# Fixtures and Visuals Vendors

Version 1 - February 1, 2022

Training + Development Ready, Set, Grow!

All information contained in this publication is proprietary. No reproduction, distribution or use of the material is permitted without the express permission of Academy Sports + Outdoors. © 2014 Academy Ltd., d/b/a Academy Sports + Outdoors. All rights reserved.

Back to Shipment Type

# Objectives

- Discuss the Shipment to Stores Process
- Discuss the Shipment to DC process

# Fixtures/Visuals to Store

- All Fixtures/Visuals vendors will login with their own user ID (Fixtures/Visuals ID) and password
  - i.e. User ID RC3.V123456, Password Temporary Password (see page 16)
  - The screen name will reflect your department either as Fixtures or Visuals.

Fixtures/Visuals to Stores

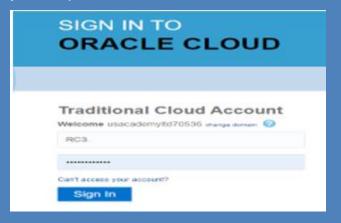

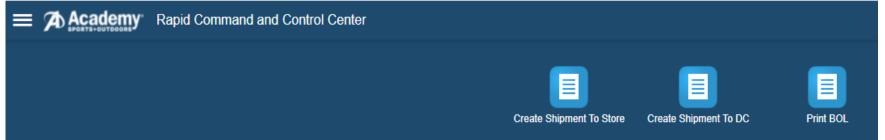

### Fixtures/Visuals to Store

- Upon logging in, select Create Shipment to Store from the home menu
- The order release finder page will be displayed
- Click New
- On the order release page, enter the following information into the corresponding fields
- Order Release ID Leave blank
- Pickup Date Enter the date in which the shipment is to be picked up
  - Pickup Date Must be 72 business hours from the day the order release is created. The 72 business hours do not include weekends or Academy holidays
- Order Configuration Do not change
- Source Location Enter your vendor ID or clear the Ship From field, then click on the magnifying glass to search for your location.
- Carrier Leave RBLT as the carrier
- Destination Location ID Choose the destination location from the drop down list or type the store location by entering "ST" and the number
- Comments On Site Date Enter the date in which the shipment should arrive at the destination
- Reference Number Qualifier ID click drop down select NMFC Class (class of the shipment 50.0)
  - The NMFC needs to be in the following format: 50.0
  - The decimal followed by a zero or number is necessary
- Reference Number Enter the value for the class
- Click Save to the right of the Reference Number
- Click the Ship Unit Button

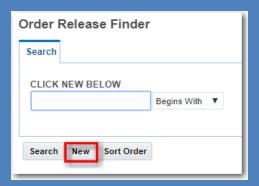

Order Release 1 of 1

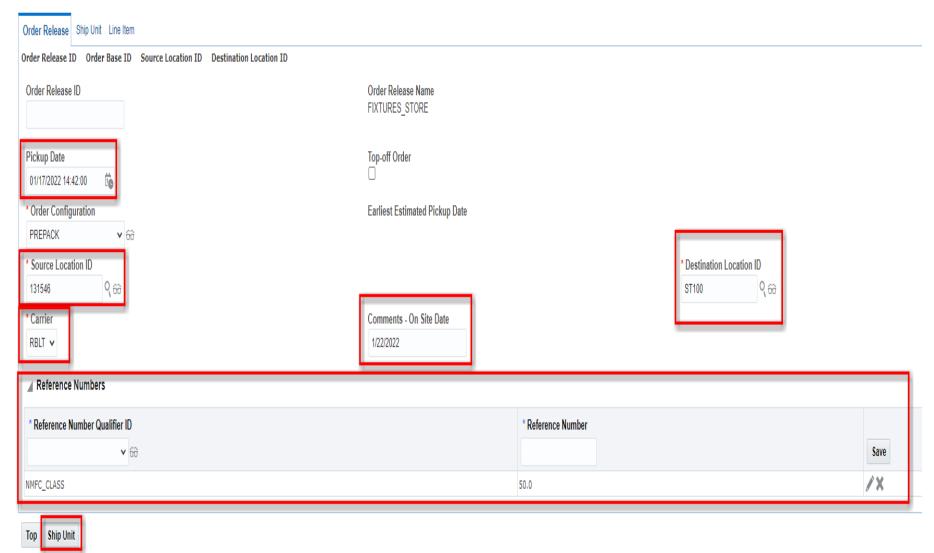

### Fixtures/Visuals to Store

- Click the New Line Item button to enter specific PO information and enter the following information into the corresponding fields:
  - Leave Blank Do not change
  - Total Package Count Enter the carton count for the individual purchase order
  - Weight Enter weight for the individual purchase order
  - Volume Enter volume for the individual purchase order
  - Type Do not change
  - PO Number Enter the purchase order number
  - Pack with Group Do not Change
  - Reference Number Qualifier ID Click the pull down arrow and select PALLET\_COUNT and Reference Number (the number of pallets)
  - Click Save to the right of the Reference Number
- Click Save once the information is entered at the bottom
- Then Finished or New Line Item for new PO and repeat the above steps

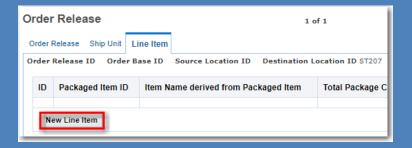

### Line Item

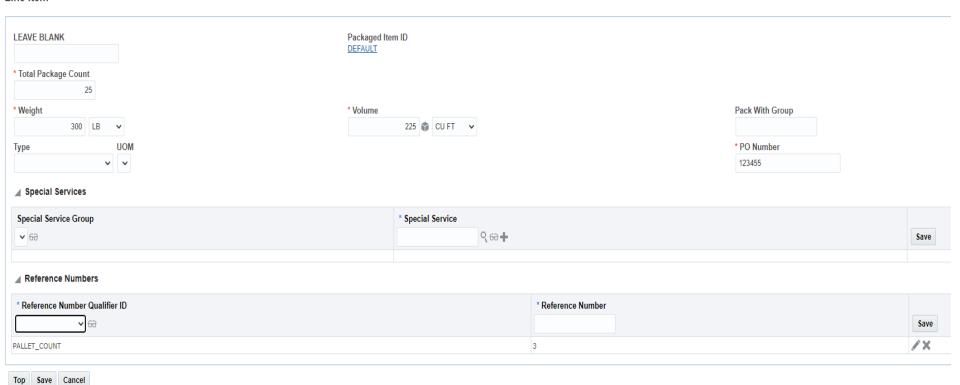

# Fixtures/Visuals to Store

- If shipping multiple POs, click the New Line Item tab to create additional POs
- Click the Finished button at the top of the screen once all the information for the shipment has been entered
- To create another shipment, click the Create Another button or repeat the option below.

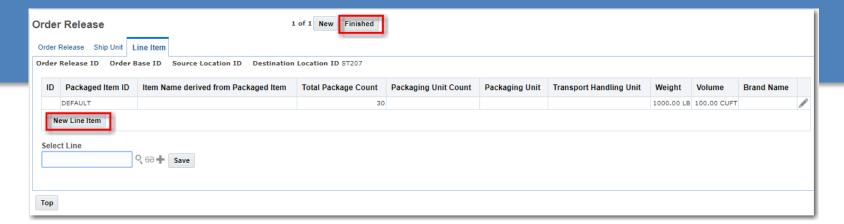

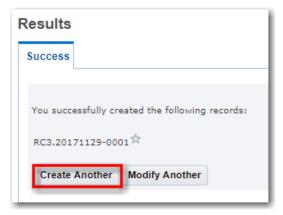

- All Fixtures/Visuals vendors will login with their own user ID (Fixtures/Visuals ID) and password
  - i.e. User ID RC3.V122348, Password Temporary Password (see page 16)
- The second process is Fixtures/Visuals to a DC
- Upon logging in, select Create Shipment to DC from the home menu

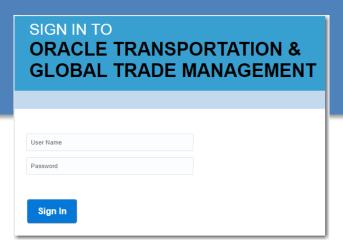

- Upon logging in, select Create Shipment to DC from the home menu
- The Order Release Finder page will be displayed
- Click New
- On the order release page, enter the following information into the corresponding fields
  - Order Release ID Leave blank
  - Pickup Date Enter the date in which the shipment is to be picked up
    - Pickup Date Must be 72 business hours from the day the order release is created. The 72 business hours do not include weekends or Academy holidays
  - Order Configuration Do not change
  - Source Location Enter your vendor ID
  - Destination Location ID Choose the destination location from the drop down list.
  - Contact Name Enter the Contact Name
  - Comments On Site Date Enter the date in which the shipment should arrive at the destination
  - Reference Number Qualifier ID click the drop down select NMFC Class (class of the shipment 50.0
    - The NMFC needs to be in the following format: 50.0 The decimal followed by a zero or number is necessary
  - Click Save to the right of the Reference Number
  - Click the Ship Unit Button

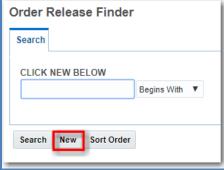

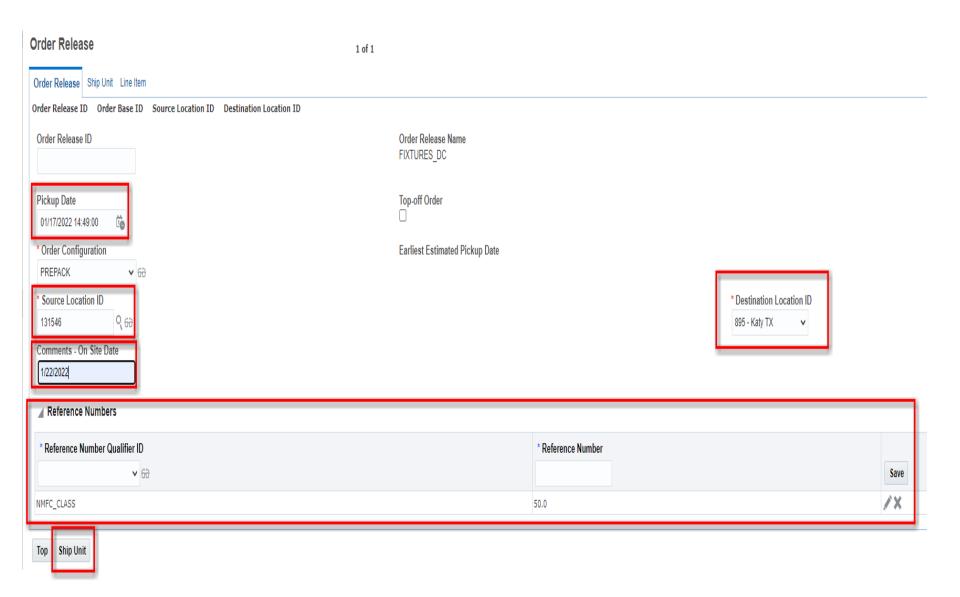

- On the Order Release page, click the New Line Item button to enter specific PO information and enter the following information into the corresponding fields:
  - Leave Blank Do not change
  - Total Package Count Enter the carton count for the individual purchase order
  - Weight Enter weight for the individual purchase order
  - Volume Enter volume for the individual purchase order
  - Type Do not change
  - PO Number Enter the purchase order number
  - Reference Number Qualifier ID Click the pull down arrow and select PALLET\_COUNT and Reference Number (the number of pallets)
  - Click Save to the right of the Reference Number
- Click Save once the information is entered
- Then Finished or New Line Item for new PO and repeat the above steps

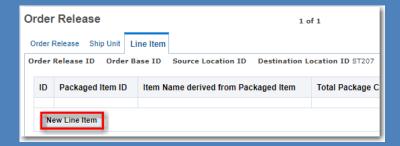

- Select the New Line Item option to enter specific PO information and enter the following information into the corresponding fields:
  - Leave Blank Do not change
  - Total Package Count Put in carton count for individual purchase order
  - Weight Enter weight for individual purchase order
  - Volume Enter volume for individual purchase order
  - Pack With Group Leave Blank
  - Type Do not change
  - PO Number Enter the purchase order number
  - Reference Number Qualifier ID Enter PALLET\_COUNT and Reference Number (the number of pallets)
  - Click Save to the right of the Reference Number
- Click Save once the information is entered

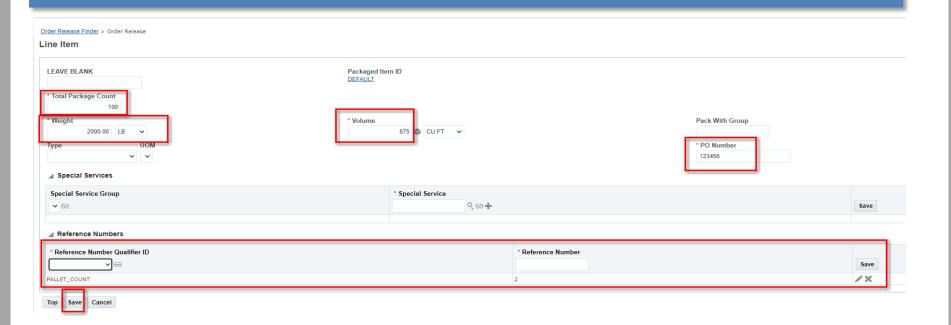

- If shipping multiple POs, click the **New Line Item** tab to create additional POs
- Click the Finished button at the top of the screen once all the information for the shipment has been entered
- To create another shipment, click the Create Another button or repeat the option below

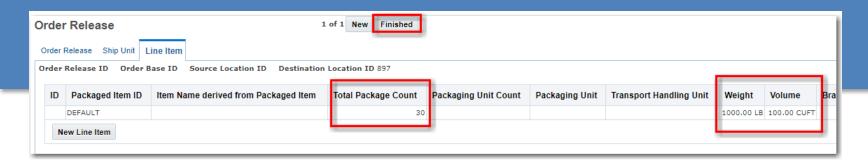

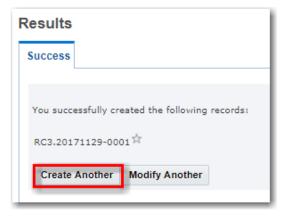

# Print an Example Bill of Lading

- Select the Print BOL icon on the home screen.
- Select the shipment by selecting the option box on the left side of the screen, go to Actions.

Select Print BOL - Vendor

- Follow the Windows steps to open the PDF
- file

\*\*\*Please note this is not a complete Bill of Lading on the website.

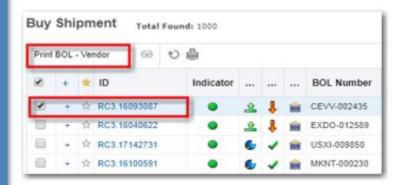

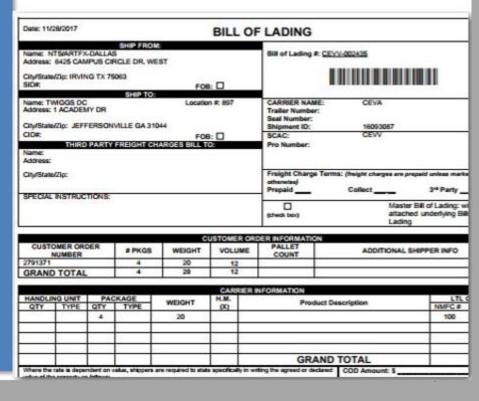

# Forgot Password

- Select <u>Can't access your account</u> from the home menu
- Type in your User Name Next
- Answer the challenge questions- Next
- Select a New Password
- Contact Logistics if you can't reset your password at <u>domestic.logistics@academy.com</u>. A temporary password will be sent from oracle cloud to the contact e-mail address on the account.

# Password Rules:

- 7 characters long min.
- Expiration: 180 days
- History: last 5 passwords
- Max attempts before lockout: 3

# SIGN IN TO ORACLE CLOUD

# Traditional Cloud Account Welcome usacademyltd70536 change domain RC3. Can't access your account? Forgot Password? Use this link to reset your password and to unlock accounts.

# Questions?

Contact <a href="Domestic.Logistics@Academy.com">Domestic.Logistics@Academy.com</a> for any questions.

# Supplies Vendors

Training + Development Ready, Set, Grow!

# Objectives

- Discuss the Shipment to Stores Process
- Discuss the Shipment to DC Process

# Shipment to Store

- All Supplies vendors will login with their own user ID and password.
- i.e. User ID RC3.V123456, Password Temporary Password (see page 16)
- Select Create Shipment to Store from the home menu
- The order release finder page will be displayed, then click **New**

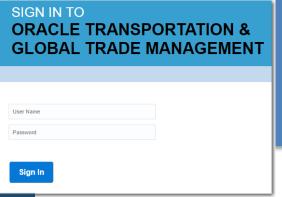

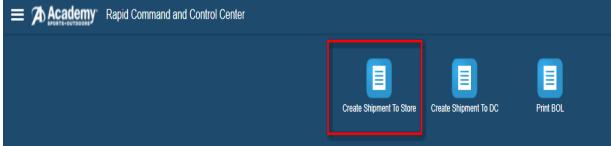

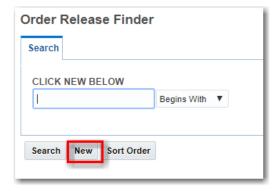

# **Shipment to Store**

On the order release page, enter the following information into the corresponding fields

Order Release ID - Leave blank

**Pickup Date-** Enter the date in which the shipment is to be picked up.

 Pickup Date Must be 72 business hours from the day the order release is created. The 72 business hours do not include weekends or Academy holidays

**Order Configuration** - Do not change

**Source Location ID** – Enter your vendor ID or clear the Ship From field, then click on the magnifying glass to search for your location, click the white dot on the left then click finish

**Destination Location ID** - Choose the Store destination location from the drop down list or type in the store location by entering "ST" and the store number.

**Contact Name** - Enter contact name which will be the vendor ID. This will allow a message to be sent to the vendor contact when the shipment has been accepted by the carrier.

**Comments** – Provide additional comments in this field

### **Reference Number Qualifiers –**

 Enter NMFC\_CLASS and value. The NMFC needs to be in the following format: 50.0. The decimal followed by a zero or number is necessary –

Click **Save** next to the Reference Number

Upon completion of the fields, click the Ship Unit button at the bottom of the screen

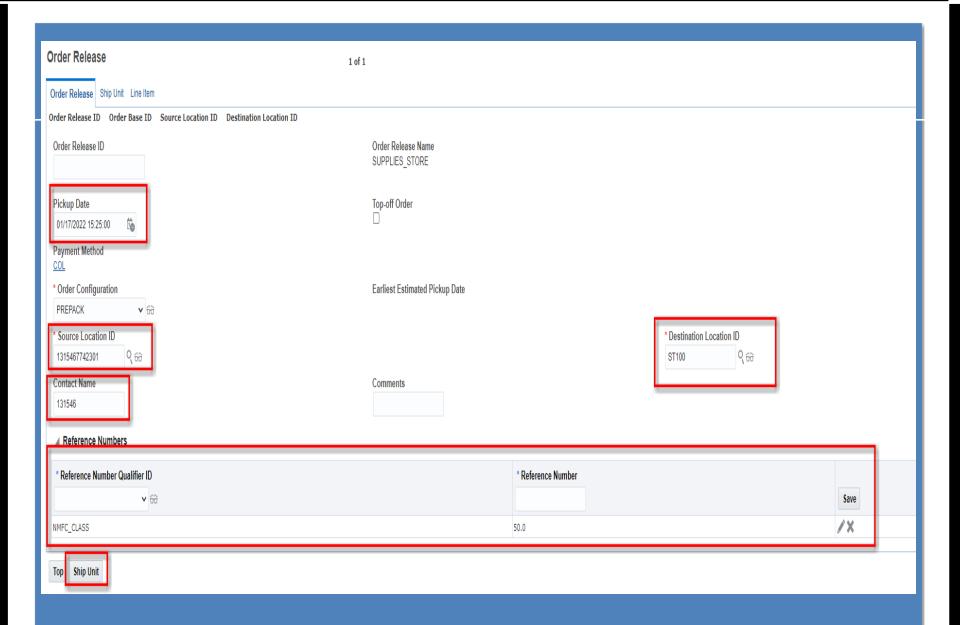

# Shipment to Store

Line Item

Save Cancel

- Select the New Line Item option to enter specific PO information and enter the following information into the corresponding fields:
  - Leave Blank Do not change
  - Total Package Count Put in carton count for individual purchase order
  - Weight Enter weight for individual purchase order
  - Volume Enter volume for individual purchase order
  - Type Do not change
  - PO Number Enter the purchase order number
  - Reference Number Qualifier ID Enter PALLET\_COUNT and Reference Number (the number of pallets)
  - Click Save to the right of the Reference Number
- Click Save once the information is entered

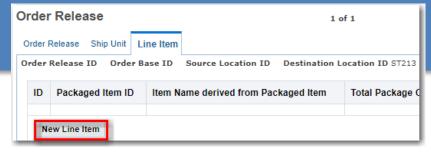

### LEAVE BLANK Packaged Item ID DEFAULT \* Total Package Count Volume Pack With Group 1100 LB 850 📦 CU FT 🗸 PO Number 123456 Special Services Special Service Special Service Group Q 60 + ■ Reference Numbers Reference Number Qualifier ID Reference Number Save PALLET COUNT /×

- Shipment to Store
- If shipping multiple POs, click the **New Line Item** tab to create additional POs
- Click the **Finished** button at the top of the screen once all the information for the shipment has been entered
- To create another shipment, click the **Create Another** button or repeat the option below

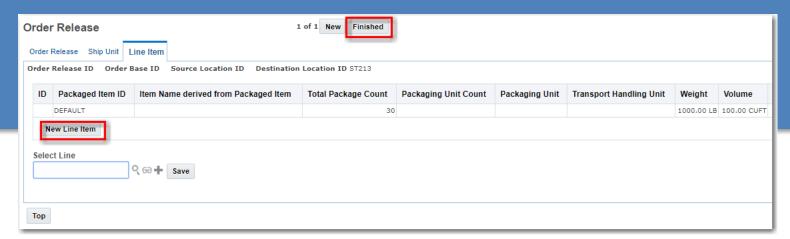

| Results                                         |  |
|-------------------------------------------------|--|
| Success                                         |  |
|                                                 |  |
| You successfully created the following records: |  |
| RC3.20171129-0001                               |  |
| Create Another Modify Another                   |  |

# Shipment to DC

- All Supplies vendors will login with their own user ID and password
- i.e. User ID RC3.V123456, Password Temporary Password (see page 16)
- Select Create Shipment to DC from the home menu
- The order release finder page will be displayed, then Click **New**

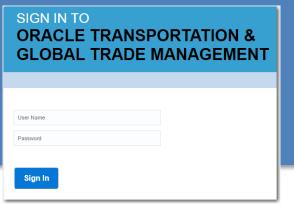

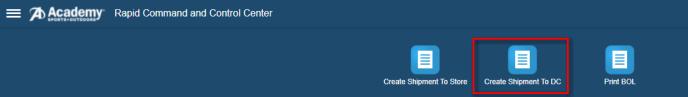

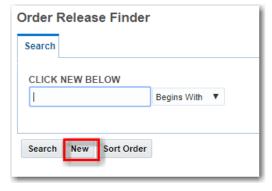

Shipment to DC

On the order release page, enter the following information into the corresponding fields.

Order Release ID - Leave blank

Pickup Date: Enter the date in which the shipment is to be picked up

Pickup Date Must be 72 business hours from the day the order release is created. The 72 business hours do not include weekends or Academy holidays

Order Configuration - Do not change

**Source Location ID** – Enter your vendor ID or clear the Ship From field, then click on the magnifying glass to search for your location.

**Destination Location ID -** Choose the destination location from the drop down list. The list for shipments to a DC will show both DC's available.

**Contact Name** - Enter contact name which will be the vendor ID. This will allow a message to be sent to the vendor contact when the shipment has been accepted by the carrier.

Comments – Provide additional comments in this field

**Reference Number Qualifiers –** 

Enter NMFC\_CLASS and value. The NMFC needs to be in the following format: 50.0.

The decimal followed by a zero or number is necessary

Upon completion of the fields, click the **Ship Unit** button at the bottom of the screen, then click new line item

# Supplies Shipment to DC

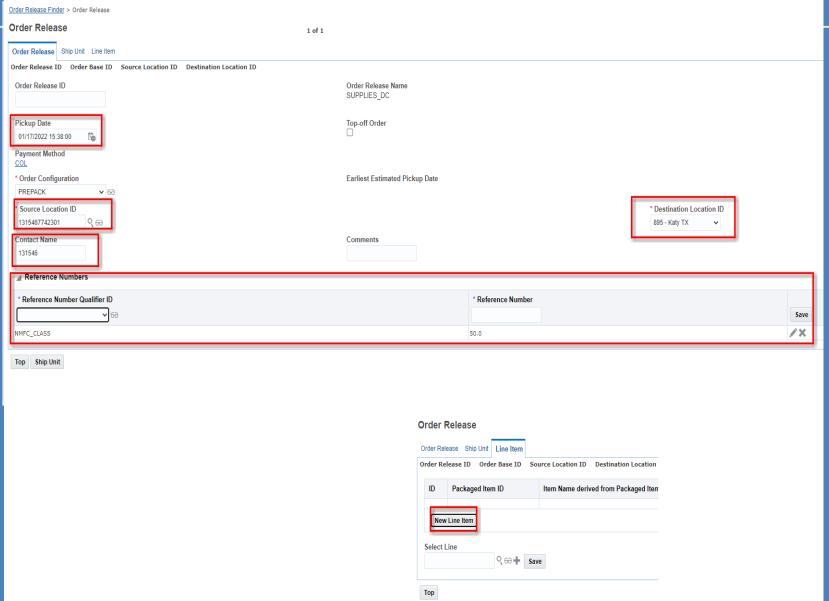

# Supplies Shipment to DC

- Select the New Line Item option to enter specific PO information and enter the following information into the corresponding fields:
  - Leave Blank Do not change
  - Total Package Count Put in carton count for individual purchase order
  - Weight Enter weight for individual purchase order
  - Volume Enter volume for individual purchase order
  - Type Do not change
  - PO Number Enter the purchase order number
  - Reference Number Qualifier ID Enter PALLET\_COUNT and Reference Number (the number of pallets)
  - Click Save to the right of the Reference Number
- Click Save once the information is entered

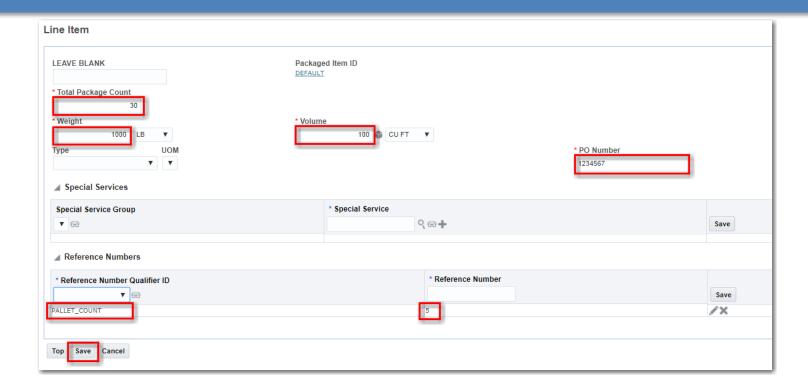

# Shipment to DC

- If shipping multiple POs, click the **New Line Item** tab to create additional POs
- Click the Finished button at the top of the screen once all the information for the shipment has been entered
- To create another shipment, click the Create Another button or repeat the option below

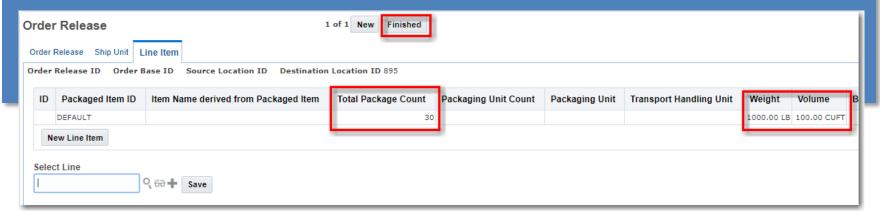

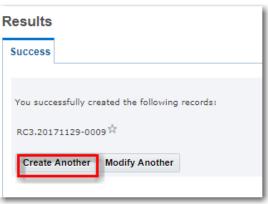

# Print a Bill of Landing (BOL)

- Select the **Print BOL** icon on the home screen.
- Select the shipment by selecting the option box on the left side of the screen.
- Select Print BOL Vendor
- Follow the Windows steps to open the PDF file

\*\*Please note this is not a complete Bill of Lading on the website

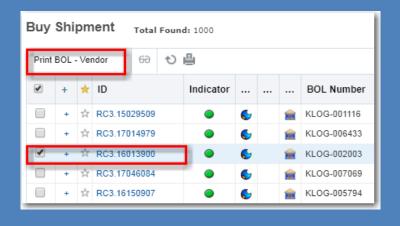

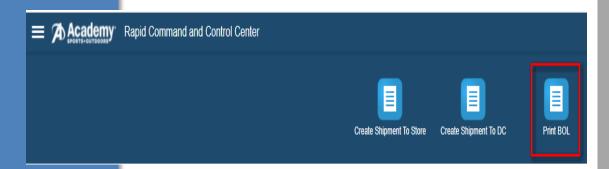

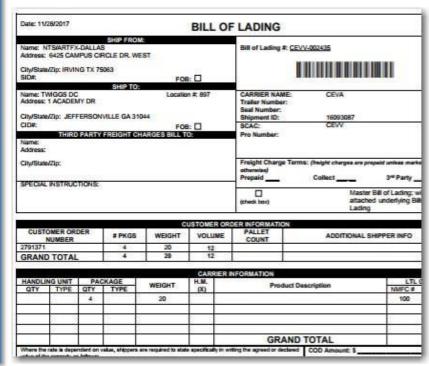

# Forgot Password

- Select <u>Can't access your account</u> from the home menu
- Type in your User Name Next
- Answer the challenge questions- Next
- Select a New Password
- Contact Logistics if you can't reset your password at <u>domestic.logistics@academy.com</u>. A temporary password will be sent from oracle cloud to the contact e-mail address on the account.

## Password Rules:

- 7 characters long min.
- Expiration: 180 days
- History: last 5 passwords
- Max attempts before lockout: 3

# SIGN IN TO ORACLE CLOUD

# Traditional Cloud Account

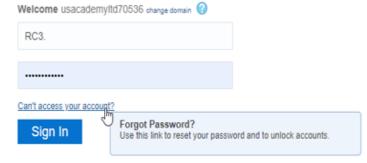

# Questions?

Contact <a href="Domestic.Logistics@Academy.com">Domestic.Logistics@Academy.com</a> for any questions.